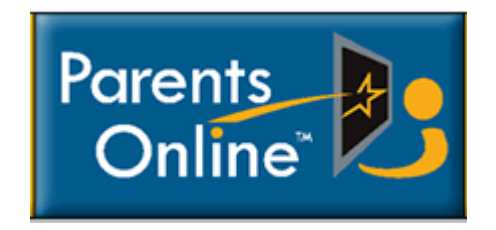

(this program replaces PRO/Link)

## Parents Staying Connected Via the Internet

## Yes, sign me up for Parents Online!

Parent/Guardian #1

\_\_\_\_\_\_\_\_\_\_\_\_\_\_\_\_\_\_\_\_\_\_\_ \_\_\_\_\_\_\_\_\_\_\_\_\_\_\_\_\_\_\_\_\_\_\_\_\_\_\_\_ First/Last Name Email Address Parent/Guardian #2 \_\_\_\_\_\_\_\_\_\_\_\_\_\_\_\_\_\_\_\_\_\_\_ \_\_\_\_\_\_\_\_\_\_\_\_\_\_\_\_\_\_\_\_\_\_\_\_\_\_\_\_ First/Last Name Email Address Students (Name & Grade): \_\_\_\_\_\_\_\_\_\_\_\_\_\_\_\_\_\_\_\_\_\_\_ \_\_\_\_\_\_\_\_\_\_\_\_\_\_\_\_\_\_\_\_\_\_\_ \_\_\_\_\_\_\_\_\_\_\_\_\_\_\_\_\_\_\_\_\_\_\_ \_\_\_\_\_\_\_\_\_\_\_\_\_\_\_\_\_\_\_\_\_\_\_ \_\_\_\_\_\_\_\_\_\_\_\_\_\_\_\_\_\_\_\_\_\_\_ \_\_\_\_\_\_\_\_\_\_\_\_\_\_\_\_\_\_\_\_\_\_\_

Please complete this form, detach and return to either school office

## Parents Online Activation Instructions

1. Once you have supplied the school with your email address, you will receive an email from **"Goedustar".** When you open it, you will get the following message:

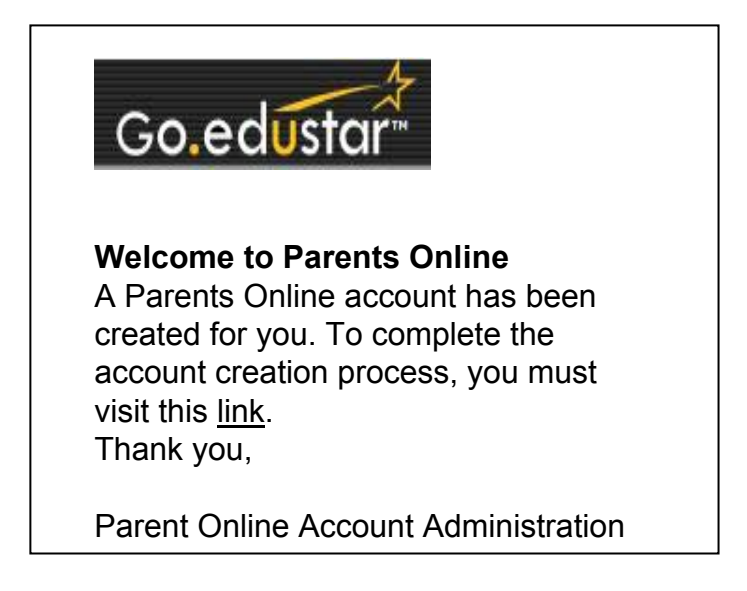

2. Click on the link and the following web site will pop up:

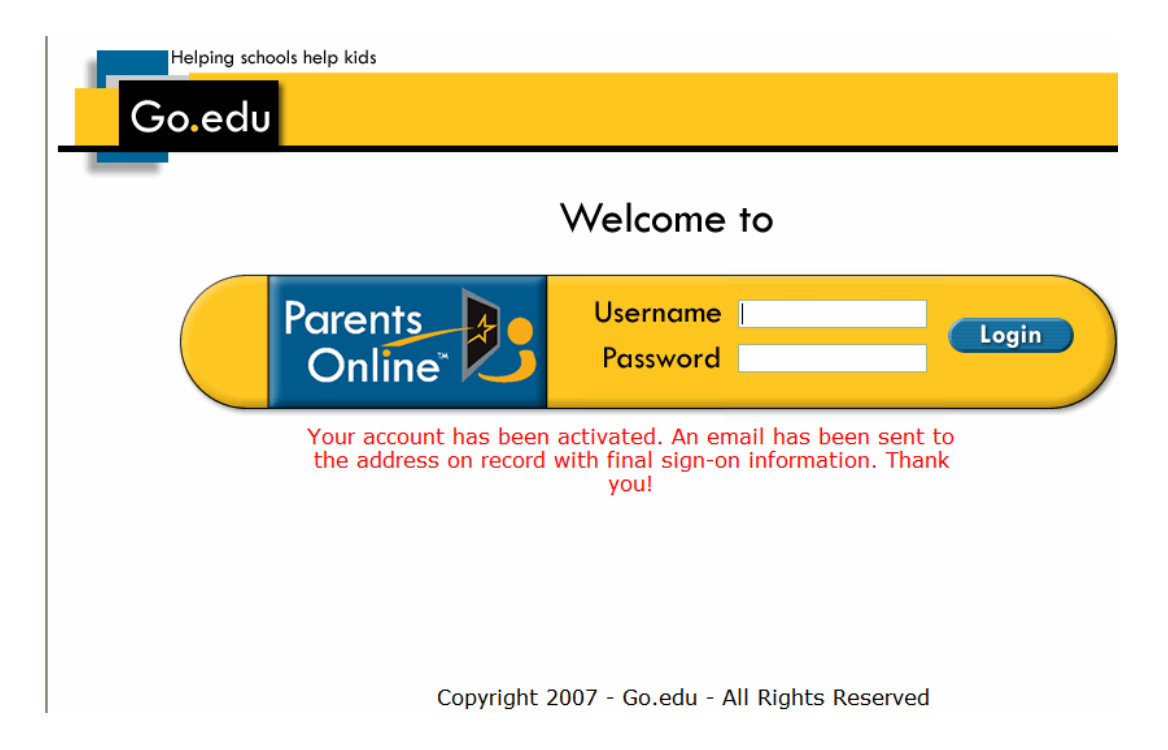

3. You will now receive a 2<sup>nd</sup> email with your Username and Password:

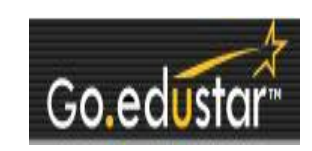

Welcome to Parents Online Thank you for visiting Parents Online and activating your account. Your account activation is complete, you may now access all of the Parents Online features. Once you are signed in please take a moment to update your password to further secure your account. Current Account information: Username: jondoe@email.com Password: 555555

Thank you,

Parent Online Account Administration

\*\* You are now able to sign on to Parents Online.

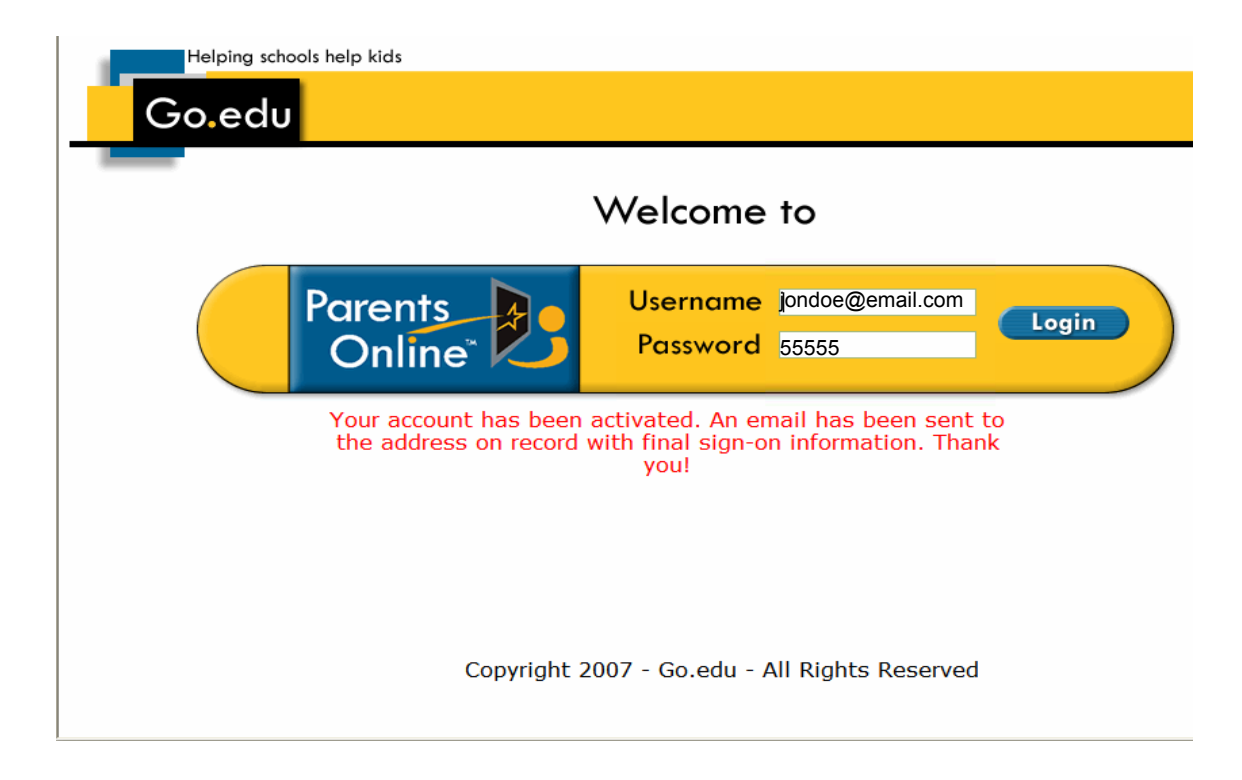

4. This is the first screen you will see once you are signed in . All of your students should appear on the left side of the screen.

**change your password!**

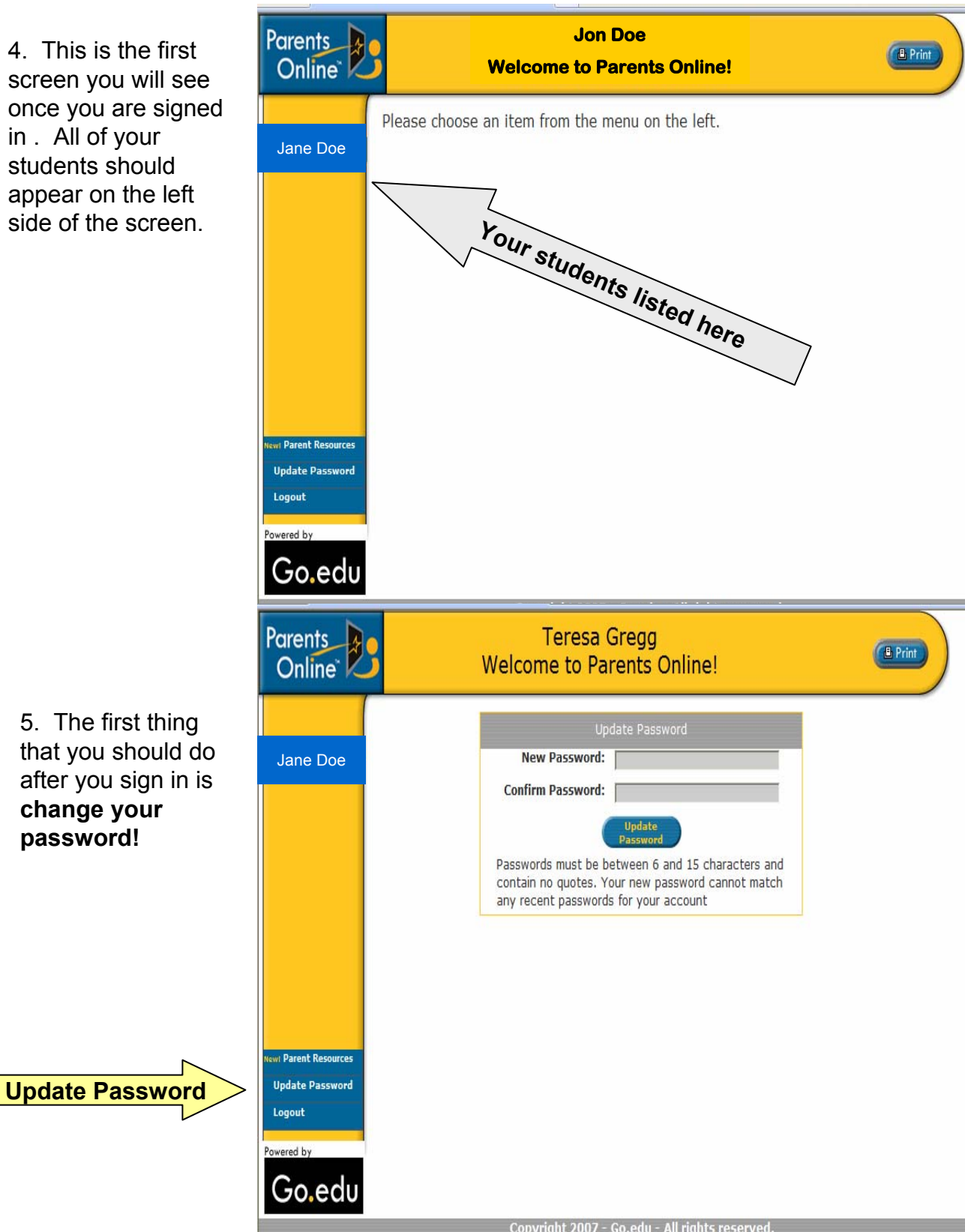

6. Continue to navigate through the screen by selecting a student and the report that you would like to view. You can select from Attendance, Grade Card, Immunizations, Personal, Progress Reports, Schedule, and Transcript. Once you've opened a report, you can view it and also have the option to print it.

7. There is also a link to Parent Resources. This information is maintained and updated by Go.edu.

**Parent Resources** 

8. Be sure to Logout when you are done.

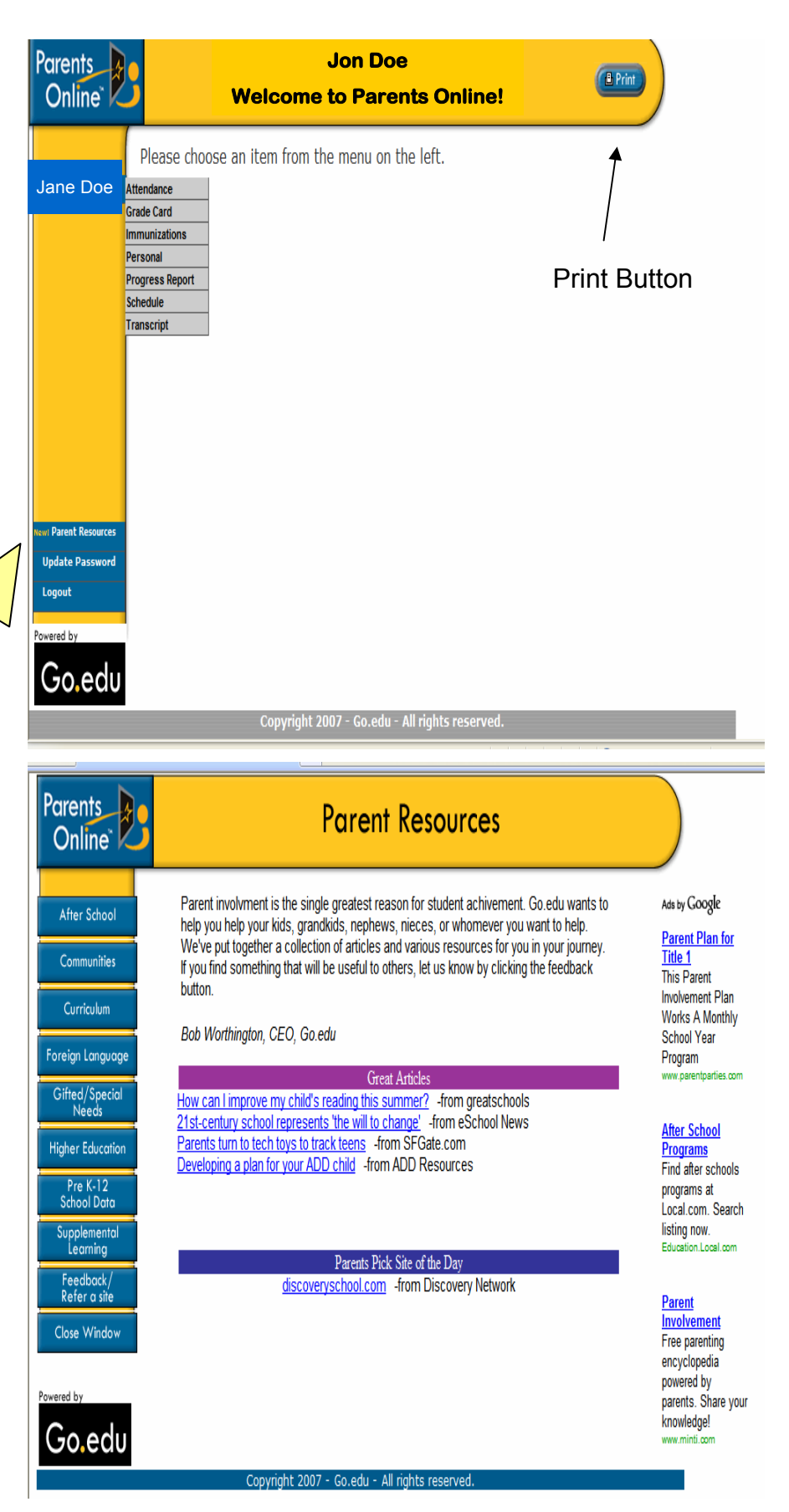